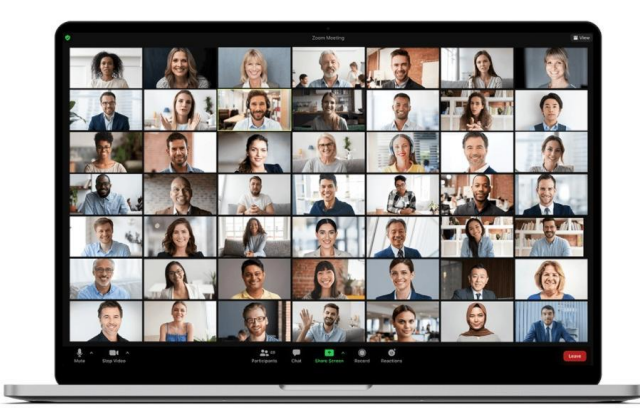

# 2 SKYRIUS. "YOUTUBE"

## TIKSLAS

pristatyti "Youtube"kaip vaizdo komunikacijos platformą.

## IMONED

konsorciumas UPJPII

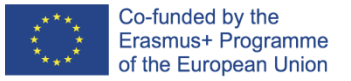

**MOKYTOJŲ ŽINIŲ, ĮGŪDŽIŲ IR KOMPETENCIJOS TOBULINIMAS INTERNETINIO IR NUOTOLINIO MOKYMO SRITYJE PROJEKTO NR. 2020-1-ES01-KA201-082730**

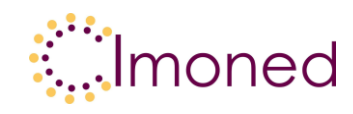

# **2 skyrius. "Youtube"**

# **2.1. Įvadas**

Šiuo metu "YouTube" yra didžiausias interneto portalas, kuriame skelbiami originalūs vaizdo įrašai internete. Kiekvieną minutę į "YouTube" įkeliama 100 valandų vaizdo įrašų. Kiekvieną mėnesį jų peržiūra vartotojams užima daugiau kaip šešis milijardus valandų, tai yra beveik po valandą žiūrėjimo kiekvienam Žemės gyventojui. Be to, "YouTube" tapo didžiausiu viešuoju šaltiniu žmonėms, norintiems jį gauti.

Pagal medžiagų perdavimo ir priėmimo būdą galima išskirti 3 pagrindinius tipus:

- a) internetu tiesioginė transliacija, kuriai būdinga tai, kad turinys transliuojamas tiesiogiai gyvai. Vartotojai ne tik gauna turinį, bet ir gali susisiekti su jo kūrėju ir kitais gavėjais per pokalbius.
- b) neprisijungus prie interneto tai kūrėjo parengta medžiaga, kuri dažnai skelbiama po daugybės postprodukcijos darbų. Medžiaga nėra tiesioginė, kaip internetinės - tiesioginės transliacijos atveju, tačiau dažnai tai yra kūrėjo plano įgyvendinimo rezultatas.
- c) Interneto nereikalaujanti "tiesioginė" transliacija tai tiesioginės transliacijos įrašas, kurį galima gauti kaip įprastą neprisijungusią medžiagą, dažnai pažymėtą kaip tiesioginės transliacijos medžiagos archyvą.

# **2.2. Pirmas naudojimasis ir bendra informacija apie jūsų paskyrą**

- 1. Eikite į "YouTube".
- 2. Augančiame kampe spustelėkite Prisijungti.
- 3. Spustelėkite Sukurti paskyrą.
- 4. Pasirinkite "Man" arba "Mano verslo valdymui".

Prisijungę prie "Google" paskyros, galite sukurti "YouTube" kanalą. Jame galite įkelti vaizdo įrašus, palikti komentarus ir grojaraščius.

#### **Štai keletas informacijos apie "Google" ir "YouTube" paskyras:**

Prisijungiate prie "YouTube" naudodami "Google" paskyrą. Norėdami prisijungti prie "YouTube", įveskite savo "Google" paskyros el. pašto adresą ir slaptažodį. Prisijungę prie "YouTube", prisijungę prie "Google" paskyros kitoje "Google" paslaugoje, automatiškai prisijungsite prie "YouTube"

Šį projektą finansavo Europos Komisija. Šis leidinys [komunikatas] atspindi tik autoriaus požiūrį,

ir Komisija negali būti laikoma atsakinga už bet kokį joje esančios informacijos panaudojimą.

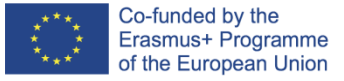

#### **IMONED MOKYTOJŲ ŽINIŲ, ĮGŪDŽIŲ IR KOMPETENCIJOS TOBULINIMAS INTERNETINIO IR NUOTOLINIO MOKYMO SRITYJE PROJEKTO NR. 2020-1-ES01-KA201-082730**

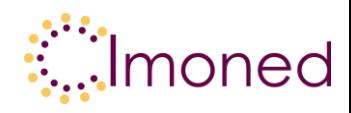

Ištrynus "Google" paskyrą taip pat bus ištrinti "YouTube" duomenys, įskaitant visus vaizdo įrašus, komentarus ir prenumeratas. Prieš ištrindami "Google" paskyrą turite patvirtinti, kad suprantate, jog visam laikui ištrinate savo duomenis iš visų "Google" paslaugų, įskaitant "YouTube".

Prisijungę galite naudotis daugeliu "YouTube" funkcijų, įskaitant:

- pridėti vaizdo įrašų prie "patinka",
- įrašyti filmus į mėgstamiausiųjų sąrašą;
- prenumeruoti kanalus;
- jtraukti filmus į "Žiūrėti vėliau" sąrašą;
- naudoti peržiūros istoriją,
- pateikti vaizdo įrašus.

"YouTube" taip pat gali teikti jums asmenines vaizdo įrašų rekomendacijas pagal tai, ką pridėjote prie "patinka", žiūrėtą turinį ir prenumeratas.

Norėdami būti matomi kitiems "YouTube" naudotojams, turite sukurti kanalą. Jūsų veikla yra visiškai konfidenciali. Jei norite įkelti savo turinį, pridėti komentarų prie vaizdo įrašų arba kurti grojaraščius, bet kada galite susikurti "YouTube" kanalą.

# **2.3. Kurti "YouTube" kanalą**

Jei turite "Google" paskyrą, galite žiūrėti filmus, įtraukti juos į mėgstamiausius ir prenumeruoti kanalus. Tačiau naudotojai, neturintys savo "YouTube" kanalo, yra nematomi kitiems platformos naudotojams. Net jei turite "Google" paskyrą, turite susikurti "YouTube" kanalą, kad galėtumėte įkelti vaizdo įrašus, pridėti komentarų ir kurti grojaraščius.

Kanalą galite susikurti įprastoje "YouTube" svetainėje arba "YouTube" mobiliojoje svetainėje.

Sukurkite asmeninį kanalą

- 1. Prisijunkite prie "YouTube" kompiuteryje arba mobiliojoje svetainėje.
- 2. Spustelėkite savo profilio nuotrauką Sukurti kanalą.
- 3. Jūsų bus paprašyta sukurti kanalą.
- 4. Patikrinkite matomą informaciją (įskaitant "Google" paskyros vardą ir nuotrauką) ir patvirtinkite, kad norite sukurti kanalą.

Sukurkite kanalą savo įmonės pavadinimu arba kitu vardu

1. Prisijunkite prie "YouTube" kompiuteryje arba mobiliojoje svetainėje.

Šį projektą finansavo Europos Komisija. Šis leidinys [komunikatas] atspindi tik autoriaus požiūrį,

ir Komisija negali būti laikoma atsakinga už bet kokį joje esančios informacijos panaudojimą.

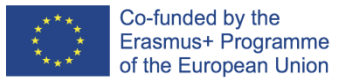

#### **MOKYTOJŲ ŽINIŲ, ĮGŪDŽIŲ IR KOMPETENCIJOS TOBULINIMAS INTERNETINIO IR NUOTOLINIO MOKYMO SRITYJE PROJEKTO NR. 2020-1-ES01-KA201-082730**

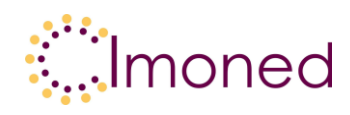

- 2. Peržiūrėkite kanalų sąrašą.
- 3. Sukurkite naują kanalą arba naudokite esamą prekės ženklo paskyrą:
	- o Sukurkite kanalą spustelėję Sukurti naują kanalą.
	- o Sukurkite "YouTube" kanalą prekės ženklo paskyrai, kurią jau valdote, pasirinkdami atitinkamą paskyrą iš sąrašo. Jei ši prekės ženklo paskyra jau susieta su kanalu, naujo kanalo sukurti negalite. Pasirinkus prekės ženklo paskyrą iš sąrašo, jus perjungsime į jos kanalą.
- 4. Pateikite informaciją, reikalingą naujam kanalui pavadinti. Tada spustelėkite Sukurti. Bus sukurta nauja prekės ženklo paskyra.

# **2.4. Kaip pradėti tiesioginę transliaciją**

Tiesioginė transliacija suteikia galimybę bendrauti su auditorija realiuoju laiku naudojant vaizdo įrašus, pokalbius ir kitas funkcijas.

1. Įjunkite tiesioginę transliaciją

Jei norite transliuoti tiesiogiai, jūsų kanalui per pastarąsias 90 dienų neturi būti taikomi tiesioginės transliacijos apribojimai ir jis turi būti patikrintas.

"AndroidiPhone" ir "iPad|

- $\circ$  Atidarykite "YouTube".
- o Viršutiniame dešiniajame kampe spustelėkite Sukurti tiesioginę transliaciją.
- o Jei jūsų kanalas dar nepatvirtintas, vadovaukitės instrukcijomis, kad jį patikrintumėte.
- o Pirmasis srautas gali prasidėti po 24 valandų. Kai ši funkcija įjungta, vėlesnius transliavimus galima pradėti nedelsiant.
- 2. Nuspręskite, kaip norite transliuoti

Transliuoti galima trimis būdais: mobiliaisiais įrenginiais, naudojant internetinę vaizdo kamerą ir kodavimo įrenginį. Pasirinkite tą, kuris geriausiai tinka norimam transliuoti turiniui.

## **MOBILIŲJŲ DYDŽIAI**

Ši parinktis tinka vlogams ir trumpiems vaizdo įrašams su informacija žiūrovams, siunčiamiems iš telefono ar planšetinio kompiuterio.

Norėdami sukurti tiesioginę transliaciją iš mobiliojo įrenginio, turite atitikti atitinkamus reikalavimus.

# **WEB KAMERA**

Naudodami interneto kamerą galite greitai transliuoti tiesioginę transliaciją savo kompiuteryje.

Tam reikės kompiuterio su internetine vaizdo kamera.

**ENCODER** 

Šį projektą finansavo Europos Komisija. Šis leidinys [komunikatas] atspindi tik autoriaus požiūrį,

ir Komisija negali būti laikoma atsakinga už bet kokį joje esančios informacijos panaudojimą.

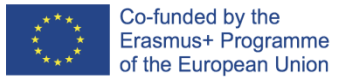

#### **MOKYTOJŲ ŽINIŲ, ĮGŪDŽIŲ IR KOMPETENCIJOS TOBULINIMAS INTERNETINIO IR NUOTOLINIO MOKYMO SRITYJE PROJEKTO NR. 2020-1-ES01-KA201-082730**

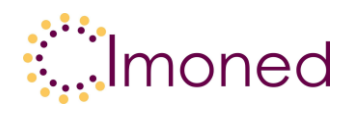

Kodavimo įrenginiai leidžia transliuoti žaidimus ir perdangas, taip pat naudoti tokius įrenginius kaip priešįtampiai, mikrofonai ir kameros. Tokiu būdu dažnai transliuojami vaizdo žaidimai, sporto renginiai, koncertai ir konferencijos.

#### **Ką galima transliuoti?**

Visas gyvų transliacijų turinys turi atitikti Bendrijos gaires ir Paslaugų teikimo sąlygas. Jei aiškiai parodysite, kad jūsų transliacijoje yra turinio, kuris pažeidžia mūsų bendruomenės gaires, mes galime turinį pagyventi arba pašalinti. Taip pat pasiliekame teisę savo nuožiūra apriboti konkretaus kūrėjo tiesioginę transliaciją.

Jei jūsų kanalui taikomas tiesioginės transliacijos apribojimas, galite gauti įspėjimą. Dėl to 14 dienų negalėsite tiesiogiai transliuoti. Jei jūsų paskyroje apribota tiesioginės transliacijos galimybė, negalite naudoti kito kanalo, kad apeitumėte šį apribojimą. Ši taisyklė galioja tol, kol baigsis įspėjimo galiojimo laikas. Pagal Paslaugų teikimo sąlygas šio apribojimo pažeidimas bus laikomas bandymu apeiti apsaugą, todėl jūsų paskyra gali būti uždaryta.

## **Technologijos aprašymas**

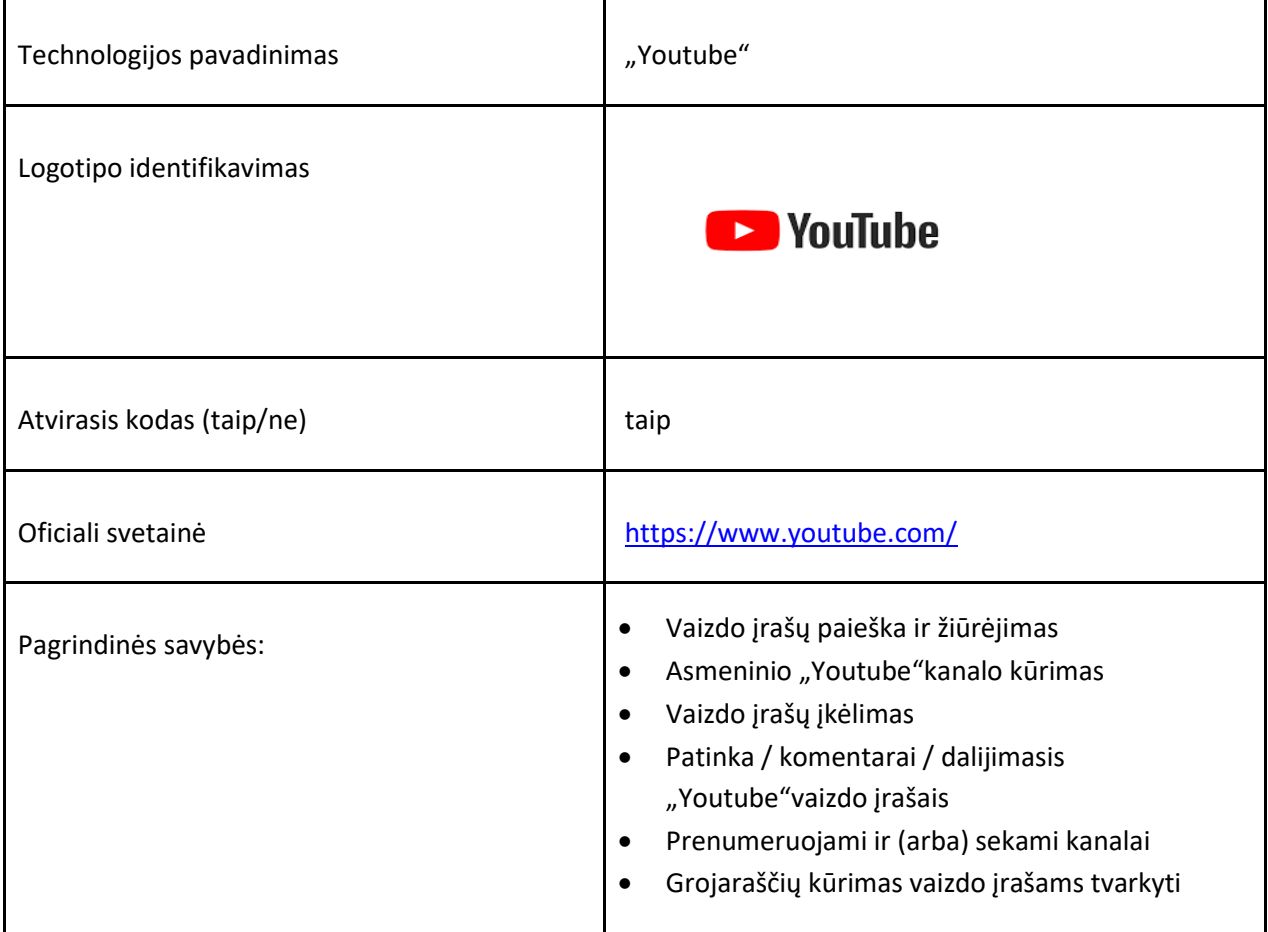

Šį projektą finansavo Europos Komisija. Šis leidinys [komunikatas] atspindi tik autoriaus požiūrį, ir Komisija negali būti laikoma atsakinga už bet kokį joje esančios informacijos panaudojimą.

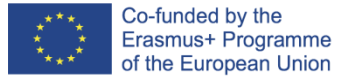

# **MOKYTOJŲ ŽINIŲ, ĮGŪDŽIŲ IR KOMPETENCIJOS TOBULINIMAS**

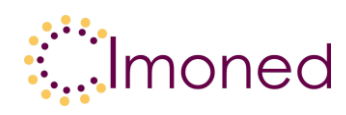

T

#### **INTERNETINIO IR NUOTOLINIO MOKYMO SRITYJE PROJEKTO NR. 2020-1-ES01-KA201-082730**

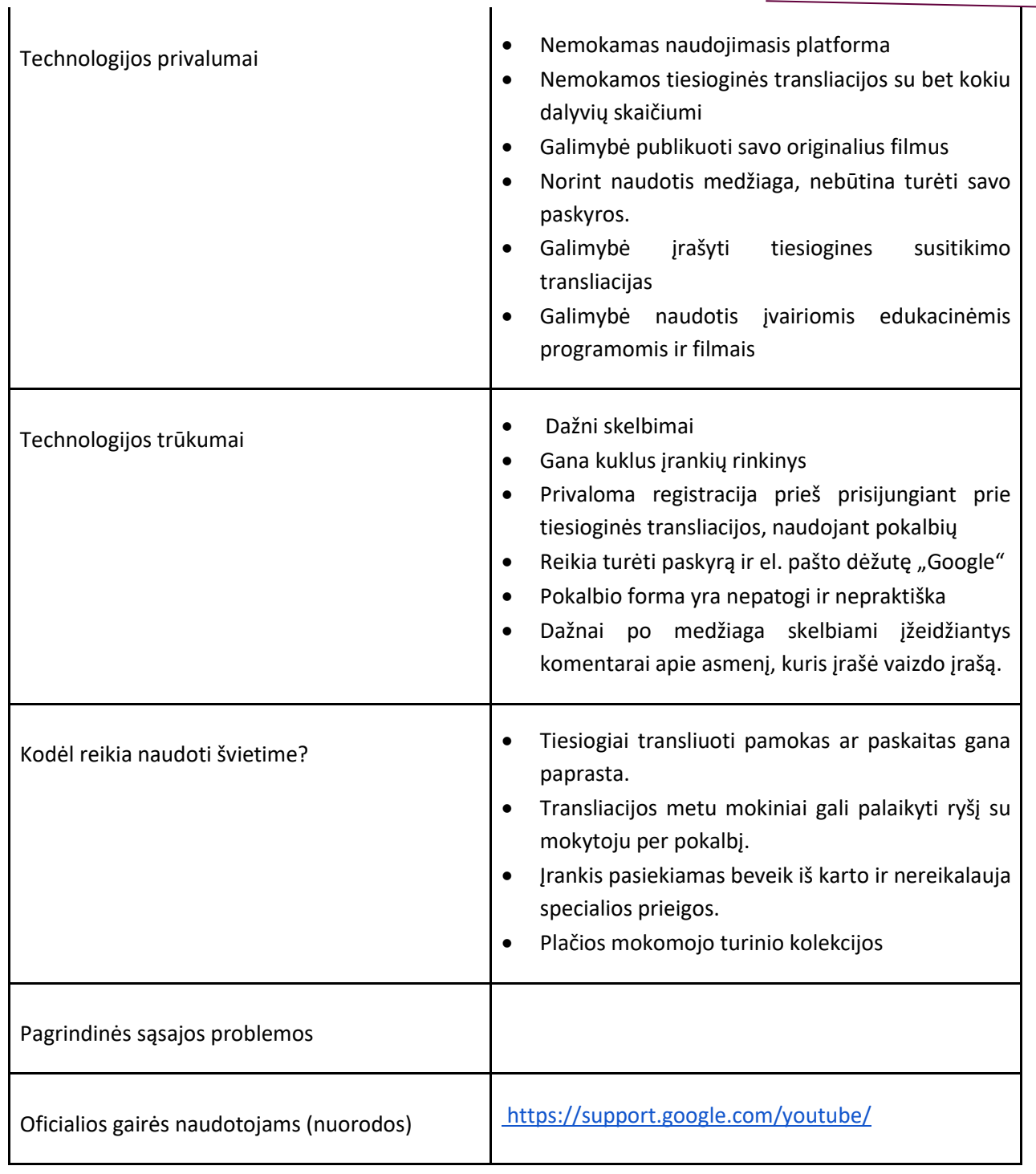

Šį projektą finansavo Europos Komisija. Šis leidinys [komunikatas] atspindi tik autoriaus požiūrį,

ir Komisija negali būti laikoma atsakinga už bet kokį joje esančios informacijos panaudojimą.

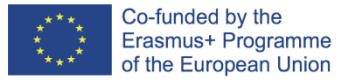

**MOKYTOJŲ ŽINIŲ, ĮGŪDŽIŲ IR KOMPETENCIJOS TOBULINIMAS INTERNETINIO IR NUOTOLINIO MOKYMO SRITYJE PROJEKTO NR. 2020-1-ES01-KA201-082730**

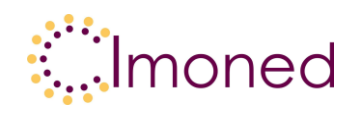

## **Nuorodos**

<https://support.google.com/youtube/>

Anna Michniuk, *"YouTube" - "YouLearn". Nauka per "YouTube"?* , E-mentor, Nr. 4 (56), 2014 <http://www.e-mentor.edu.pl/artykul/index/numer/56/id/1122> (30.01.2022)

Adrian Ciesiółka, *YouTube jako nowe źródło wiedzy,* Neodidigmata, nr 36/37, 2018 file:///C:/Users/UPJPII/AppData/Local/Temp/25486-Tekst%20artyku%C5%82u-52670-1-10- 20201125.pdf (30.01.2022)

Šį projektą finansavo Europos Komisija. Šis leidinys [komunikatas] atspindi tik autoriaus požiūrį, ir Komisija negali būti laikoma atsakinga už bet kokį joje esančios informacijos panaudojimą.